# **Základy práce s prenosným počítačom**

Ďalšie informácie o produktoch a službách spoločnosti HP nájdete na webovej lokalite spoločnosti HP na adrese http://www.hp.com.

© Copyright 2010 Hewlett-Packard Development Company, L.P.

Windows a Windows Vista sú ochranné známky spoločnosti Microsoft Corporation registrované v USA.

Informácie obsiahnuté v tomto dokumente sa môžu zmeniť bez predchádzajúceho upozornenia. Jediné záruky vzť ahujúce sa na produkty a služby spoločnosti HP sú uvedené v prehláseniach o výslovnej záruke, ktoré sa dodávajú spolu s produktami a službami. Žiadne informácie uvedené v tejto príručke nemožno považovať za dodatočnú záruku. Spoločnosť HP nie je zodpovedná za technické alebo redakčné chyby či vynechaný text v tejto príručke.

Číslo súčiastky: 539907-231

# **Používateľské príručky**

Spoločnosť HP sa snaží o redukciu vplyvov jej produktov na životné prostredie. Súčasť ou tejto snahy sú používateľské príručky a centrá výuky na pevnom disku počítača v aplikácii Pomoc a technická podpora. Ďalšia podpora a aktualizácie používateľských príručiek sú k dispozícii na webe.

### **Používatelia systému Windows**

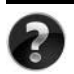

Hľadáte ďalšie používateľské príručky? Sú v počítači. Kliknite: **Štart > Pomoc a technická podpora > Používateľské príručky**

#### **Používatelia systému Linux**

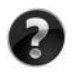

Hľadáte ďalšie používateľské príručky? Nájdete ich na disku *User Guides* (Používateľské príručky) priloženom k počítaču.

# **Predplatiteľské služby pre firemné prenosné počítače**

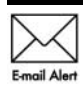

Produkt udržiavajte aktuálny pomocou najnovších ovládačov, opráv a upozornení. E-mailové upozornenia môžete získať registráciou na adrese Email Alert WWW.hp.com/go/alerts.

# **Licenčná zmluva s koncovým používateľom**

INŠTALÁCIOU, KOPÍROVANÍM, PREBERANÍM ALEBO INÝM POUŽÍVANÍM SOFTVÉROVÉHO PRODUKTU PREDINŠTALOVANÉHO NA POČÍTAČI SÚHLASÍTE S PODMIENKAMI TEJTO LICENČNEJ ZMLUVY HP. AK NESÚHLASÍTE S TÝMITO LICENČNÝMI PODMIENKAMI, VRÁŤTE CELÝ NEPOUŽITÝ PRODUKT (HARDVÉR A SOFTVÉR) DO 14 DNÍ, ABY VÁM BOLI VRÁTENÉ PENIAZE V ZMYSLE PODMIENOK PLATNÝCH V MIESTE JEHO ZAKÚPENIA. V prípade žiadosti o plnú refundáciu počítača alebo o ďalšie informácie kontaktujte vášho predajcu.

# **Kontaktovanie zákazníckej podpory**

Ak ste nenašli odpoveď na svoje otázky v používateľskej príručke alebo v Centre výuky, kontaktujte zákaznícku podporu spoločnosti HP na adrese:

www.hp.com/go/contactHP

Tu môžete:

Konverzovať online s technickým pracovníkom spoločnosti HP.

✎ Ak technická podpora prostredníctvom konverzácie nie je k dispozícii v konkrétnom jazyku, je k dispozícii v angličtine.

- Posielať e-maily zákazníckej podpore HP.
- Vyhľadať telefónne čísla zákazníckej podpory HP vo svete.
- Nájsť servisné stredisko HP.

# **Štítok so sériovým číslom**

Štítok so sériovým číslom umiestneným na spodnej strane počítača obsahuje dôležité informácie, ktoré môžu byť potrebné pri kontaktovaní technickej podpory.

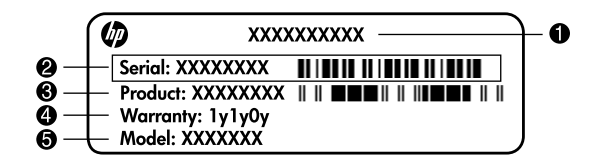

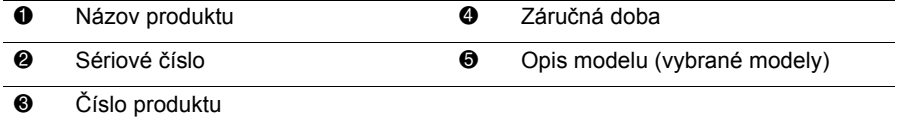

# **Záručné informácie**

Výslovnú obmedzenú záruku HP na váš produkt môžete nájsť v ponuke Štart na počítači alebo na disku CD/DVD nachádzajúcom sa v krabici. V niektorých krajinách/regiónoch sa môže Obmedzená záruka HP nachádzať v krabici v tlačenej podobe. V krajinách/regiónoch, kde sa záruka neuvádza v tlačenej podobe, môžete požiadať o jej tlačenú verziu na lokalite www.hp.com/go/orderdocuments alebo písomne na adrese:

Severná Amerika:

Hewlett Packard, MS POD, 11311 Chinden Blvd, Boise, ID 83714, USA Európa, Stredný Východ, Afrika:

Hewlett-Packard, POD, Via G. Di Vittorio, 9, 20063, Cernusco s/Naviglio (MI), Italy Ázia - Pacifik:

Hewlett-Packard, POD, P.O. Box 200, Alexandra Post Office, Singapore 911507 Nezabudnite uviesť číslo produktu, záručnú dobu (uvedenú na štítku so sériovým číslom), svoje meno a poštovú adresu.

# **Obsah**

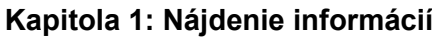

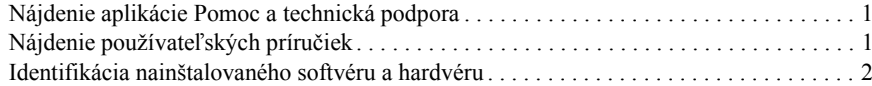

# **Kapitola 2: Čo ďalej?**

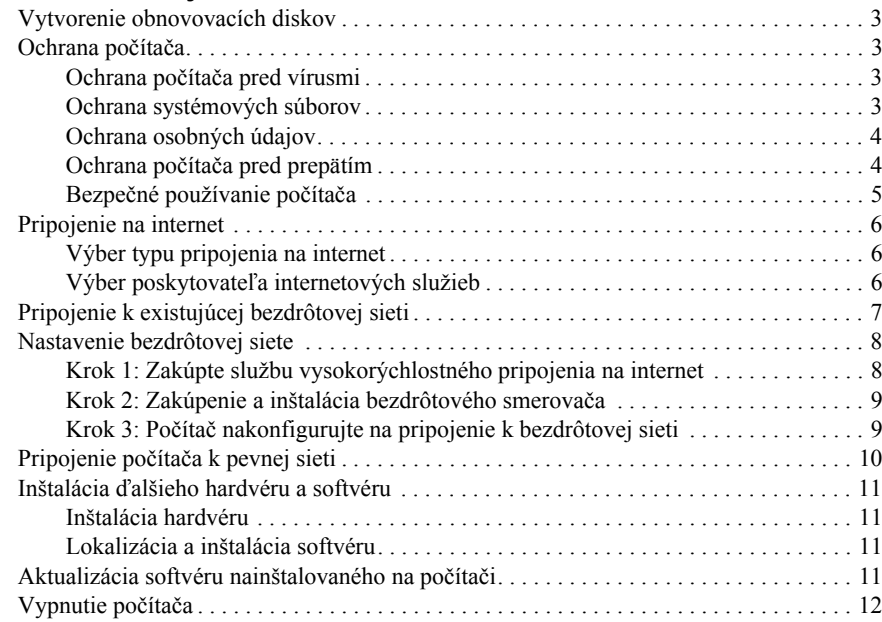

# **Kapitola 3: Riešenie problémov**

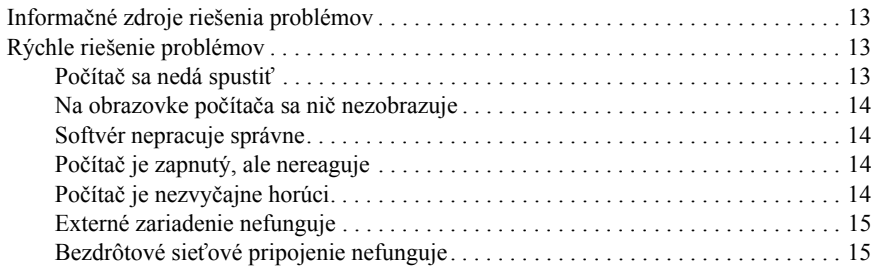

#### **Príloha A: Zálohovanie a obnova**

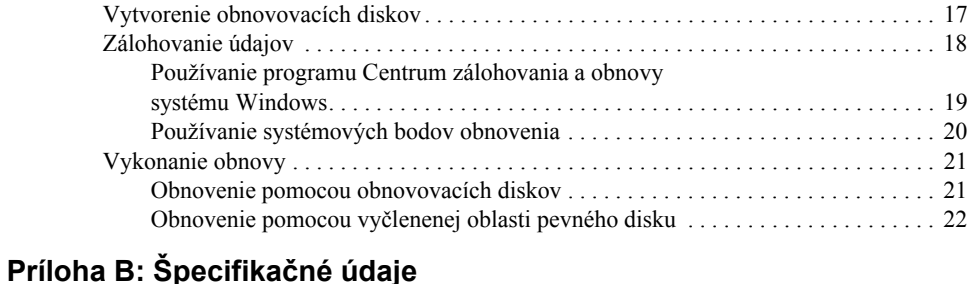

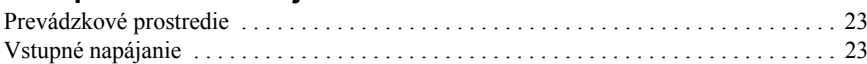

## **Príloha C: Rutinná starostlivosť**

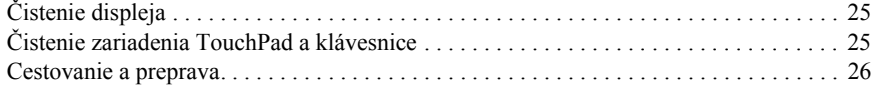

#### **Register**

# **Kapitola 1: Nájdenie informácií**

# **Nájdenie aplikácie Pomoc a technická podpora**

✎ Program Pomoc a technická podpora je na počítači predinštalovaný. Prístup do aplikácie Pomoc a technická podpora nevyžaduje pripojenie na internet.

Aplikáciu Pomoc a technická podpora otvoríte kliknutím na tlačidlo **Štart** a potom kliknutím na položku **Pomoc a technická podpora**. Okrem informácií o operačnom systéme Windows® aplikácia Pomoc a technická podpora obsahuje aj tieto témy:

- Informácie o počítači vrátane čísla modelu a sériového čísla, hardvérových súčastiach a špecifikáciách
- Ako chrániť počítač
- Ako využívať maximálny výkon počítača
- Ako nastaviť bezdrôtovú sieť

# **Nájdenie používateľských príručiek**

Používateľské príručky a regulačné a bezpečnostné informácie sa nachádzajú v počítači a sú k dispozícii v aplikácii Pomoc a technická podpora.

» Používateľské príručky otvoríte v aplikácii Pomoc a technická podpora kliknutím na tlačidlo **Štart**, potom na položku **Pomoc a technická podpora** a potom na položku **Používateľské príručky**.

✎ Používateľské príručky pre vybrané modely sa môžu tiež nachádzať na disku *User Guides* (Používateľské príručky).

# **Identifikácia nainštalovaného softvéru a hardvéru**

Postup krokov na zobrazenie zoznamu softvéru predinštalovaného na počítači:

» Kliknite na tlačidlo **Štart** a potom kliknite na položku **Všetky programy**.

✎ Dvakrát kliknite na názov programu, ktorý chcete otvoriť.

✎ Detailné informácie o používaní softvéru dodanom s počítačom nájdete v pokynoch jeho výrobcu, ktoré sa môžu nachádzať v softvéri, na disku alebo na webovej stránke výrobcu.

Postup krokov na zobrazenie zoznamu hardvéru nainštalovaného na počítači:

- 1. Kliknite na položku **Štart**, potom na položku **Počítač** a potom na položku **Vlastnosti systému**.
- 2. V ľavej časti okna kliknite na položku **Správca zariadení**.

Na pridanie hardvéru alebo modifikovanie konfigurácie zariadení môžete použiť aj program Správca zariadení.

✎ Systém Windows® obsahuje funkciu Kontrola používateľských kont, ktorá zvyšuje bezpečnosť počítača. Môže sa objaviť výzva na zadanie povolenia alebo hesla pre úlohy ako je inštalácia aplikácií, spúšťanie pomôcok alebo zmena nastavení systému Windows. Ďalšie informácie nájdete v aplikácii Pomoc a technická podpora.

# **Kapitola 2: Čo ďalej?**

# **Vytvorenie obnovovacích diskov**

Po prvej inštalácii počítača sa odporúča vytvorenie sady obnovovacích diskov s úplnou bitovou kópiou systému z výroby. Obnovovacie disky sa používajú v prípade nestability alebo zlyhania systému na naštartovanie počítača a na obnovu operačného systému a softvérových programov s nastaveniami z výroby.

Informácie ako vytvoriť sadu obnovovacích diskov nájdete v Prílohe A, "Zálohovanie a obnova".

# **Ochrana počítača**

Informácie v tejto časti vysvetľujú ako chrániť počítač pred poškodením spôsobeným vírusmi, bezpečnostnými dierami, prepätím, nezabezpečenou prevádzkou alebo zlyhaním systému.

#### **Ochrana počítača pred vírusmi**

Keď používate počítač na posielanie e-mailov, pripojenie na internet, vystavujete ho počítačovým vírusom, ktoré môžu spôsobiť zlyhanie operačného systému, aplikácií a pomôcok alebo zmeniť ich funkčnosť.

Antivírusový softvér môže zistiť a odstrániť väčšinu vírusov a vo väčšine prípadov dokáže opraviť spôsobené škody. Antivírusový softvér je potrebné pravidelne aktualizovať, aby poskytoval ochranu aj pred najnovšími vírusmi.

Softvér Norton Internet Security je na počítači predinštalovaný:

- Vaša verzia softvéru Norton Internet Security zahŕňa aj 60 dní bezplatných aktualizácií. Dôrazne sa odporúča chrániť počítač pred novými vírusmi aj po 60-tich dňoch zakúpením aktualizačnej služby.
- Prístup k softvéru Norton Internet Security alebo informácie o ňom získate po kliknutí na tlačidlo **Štart**, potom na položku **Všetky programy** a potom na položku **Norton Internet Security**.

#### **Ochrana systémových súborov**

Operačný systém a softvér na zálohovanie a obnovu poskytuje viacero spôsobov zálohovania a obnovy optimálnej funkčnosti systému. Ďalšie informácie nájdete v Prílohe A "Zálohovanie a obnova".

#### **Ochrana osobných údajov**

Keď používate počítač na prijímanie a odosielanie e-mailov, prístup na internet alebo sieť, neoprávnené osoby môžu získať informácie o vás a vašom počítači.

Aby ste optimalizovali ochranu počítača, riaďte sa týmito pokynmi:

- Operačný systém a softvér udržiavajte aktuálny. Mnoho softvérových aktualizácií obsahuje bezpečnostné zlepšenia.
- Používajte bránu firewall. Softvér brány firewall monitoruje komunikáciu prichádzajúcu na počítač, aby blokovala to, čo nespĺňa učené bezpečnostné kritériá. Niektoré brány firewall tiež monitorujú odchádzajúce údaje.

## **Ochrana počítača pred prepätím**

Pri ochrane počítača pre prepätím spôsobeným výkyvmi v elektrickej sieti alebo elektrickou búrkou dodržiavajte tieto zásady:

- Zapojte napájací kábel počítača do voliteľnej, kvalitnej prepäťovej ochrany. Prepäťovú ochranu je možné zakúpiť u väčšiny predajcov počítačov alebo elektroniky.
- Počas elektrickej búrky buď počítač napájajte z batérie, alebo ho vypnite a odpojte napájací kábel.
- Ak je to vo vašej lokalite možné, prepäťovou ochranou chráňte aj kábel modemu, ktorý spája modem s telefónnou linkou. Prepäťovú ochranu pre telefónnu linku je možné zakúpiť v mnohých krajinách/regiónoch u väčšiny predajcov počítačov alebo elektroniky.

# **Bezpečné používanie počítača**

Å**VAROVANIE!** Ak chcete znížiť riziko úrazu elektrickým prúdom alebo poškodenia zariadenia, dodržiavajte tieto pokyny:

- Napájací kábel zapájajte do zásuvky so striedavým prúdom, ktorá je neustále ľahko prístupná.
- Odpojte počítač od zdroja napájania tak, že vytiahnete napájací kábel z elektrickej zásuvky (nie odpojením napájacieho kábla z počítača).
- Ak je napájací kábel počítača ukončený 3-kolíkovou zástrčkou, kábel zapojte do uzemnenej zásuvky pre 3-kolíkové zástrčky. Neodpájajte uzemňovací konektor napájacieho kábla, napríklad pripojením 2-kolíkového adaptéra. Uzemňovací kolík plní z pohľadu bezpečnosti veľmi dôležitú funkciu.

Å**VAROVANIE!** Aby ste znížili riziko vážneho zranenia, prečítajte si *Príručku bezpečnosti a pohodlnej obsluhy*. Uvádza správne nastavenie pracovnej stanice, polohu tela, zdravotné a pracovné návyky pre počítačových používateľov. *Príručka bezpečnosti a pohodlnej obsluhy* tiež obsahuje dôležité bezpečnostné informácie pre elektrické a mechanické zariadenia. Tento dokument otvoríte kliknutím na tlačidlo **Štart**, kliknutím na položku **Pomoc a technická podpora** a potom na položku **Používateľské príručky** alebo ho nájdete na disku *User Guides* (Používateľské príručky) priloženom k niektorým modelom. *Príručka bezpečnosti a pohodlnej obsluhy* je tiež k dispozícii na webovej adrese http://www.hp.com/ergo.

Å**VAROVANIE!** Aby sa znížilo riziko zranenia spôsobeného teplom alebo prehriatia počítača, nedávajte počítač na svoje kolená alebo neblokujte jeho vetracie otvory. Pri práci počítač dávajte len na tvrdý a rovný povrch. Prúdenie vzduchu nesmú blokovať žiadne predmety, ako je blízko umiestnená tlačiareň alebo kus textílie (napríklad prikrývka alebo ošatenie). Takisto nedovoľte, aby sa počas prevádzky sieťový napájací adaptér dotýkal pokožky alebo mäkkého povrchu (napríklad prikrývky alebo ošatenia). Počítač a sieťový napájací adaptér vyhovujú teplotným limitom pre povrchy, s ktorými prichádza používateľ do styku. Uvedené teplotné limity sú definované medzinárodným štandardom pre bezpečnosť zariadení IT (International Standard for Safety of Information Technology Equipment (IEC 60950)).

Å**VAROVANIE!** Aby ste predišli možným problémom s bezpečnosťou, používajte len sieťový napájací adaptér alebo batériu, ktoré boli súčasťou dodávky počítača, náhradný sieťový napájací adaptér alebo batériu dodávané spoločnosťou HP, prípadne sieťový napájací adaptér alebo batériu, ktoré ste si zakúpili ako príslušenstvo od spoločnosti HP.

Ďalšie bezpečnostné a regulačné upozornenia a informácie týkajúce sa narábania s batériou nájdete v dokumente *Homologizačné, bezpečnostné a environmentálne upozornenia*. Túto časť otvoríte kliknutím na tlačidlo **Štart**, kliknutím na položku **Pomoc a technická podpora** a potom kliknutím na položku **Používateľské príručky** alebo ho nájdete na disku *User Guides* (Používateľské príručky) priloženom k niektorým modelom.

# **Pripojenie na internet**

Internetové funkcie hardvéru a softvéru sa líšia v závislosti od modelu počítača a vašej lokality.

### **Výber typu pripojenia na internet**

Počítač podporuje 2 typy prístupu na internet:

- Bezdrôtové pripojenie v prípade mobilného pripojenia na internet môžete použiť bezdrôtové pripojenie. Viac o pridaní počítača do existujúcej siete alebo o nastavení bezdrôtovej siete nájdete v častiach "Pripojenie existujúcej bezdrôtovej siete" a "Nastavenie bezdrôtovej siete".
- Pevné pripojenie umožňuje prístup na internet pomocou telefonického pripojenia k poskytovateľovi služieb a kábla modemu (zakúpeného samostatne), ktorý sa pripája ku konektoru RJ-11 (pre modem) (len vybrané modely) alebo pomocou konektoru RJ-45 (pre sieť) k širokopásmovej sieti.

Sieťové funkcie počítača umožňujú využiť vysokorýchlostné internetové služby poskytovateľov pomocou týchto typov pripojenia:

- káblový modem,
- technológia DSL,
- satelitné pripojenie,
- iné služby.

Širokopásmové pripojenie môže vyžadovať ďalší hardvér a softvér poskytnutý poskytovateľom internetových služieb.

# **Výber poskytovateľa internetových služieb**

Pred pripojením na internet musíte mať zriadenú službu internetového pripojenia. Počítač obsahuje nasledujúce softvérové funkcie, ktoré vám pomôžu nastaviť nové internetové konto alebo nakonfigurovať počítač na použitie existujúceho konta:

- Internetové služby a ponuky (k dispozícii len v niektorých lokalitách)
- Ikony poskytovateľov internetových služieb (k dispozícii len v niektorých lokalitách)
- Aplikácia Pripojiť sa na Internet systému Windows (k dispozícii vo všetkých lokalitách)

#### **Používanie programu Internetové služby a ponuky**

Ak je pomôcka Internetové služby a ponuky podporovaná v krajine alebo v regióne, v ktorom ste zakúpili počítač, môžete ju otvoriť takto: kliknite na tlačidlo **Štart**, potom na položku **Všetky programy**, potom na položku **Služby online** a potom kliknite na položku **Prejsť online**. Pomôcku Internetové služby a ponuky môžete využiť pri týchto úlohách:

- Vytvorenie nového internetového konta.
- Konfigurácia počítača na použitie existujúceho konta.

#### **Použitie ikon poskytovateľov internetového pripojenia**

Ak sú ikony poskytovateľov internetového pripojenia podporované v krajine alebo regióne, v ktorom ste zakúpili počítač, môžu byť zobrazené buď individuálne na pracovnej ploche systému Windows, alebo môžu byť zoskupené v priečinku pracovnej plochy s názvom Služby online.

» Aby ste nastavili nové internetové konto alebo nakonfigurovali počítač na použitie existujúceho konta, dvakrát kliknite na ikonu a potom sa riaďte pokynmi na obrazovke.

#### **Použitie programu Pripojiť sa na Internet systému Windows**

Program Pripojiť sa na Internet systému Windows môžete použiť na pripojenie na internet v nasledujúcich situáciách:

- Ak už máte konto od poskytovateľa internetových služieb.
- Ak máte disk od poskytovateľa internetových služieb.
- Ak nemáte internetové konto a chceli by ste si vybrať poskytovateľa internetových služieb v zozname uvedenom v sprievodcovi. (Zoznam poskytovateľov internetových služieb nie je k dispozícii vo všetkých krajinách/regiónoch.)
- Ak ste si vybrali poskytovateľa internetových služieb, ktorý nie je uvedený v zozname, a ten vám poskytol údaje, ako napríklad adresu IP a nastavenia protokolov POP3 a SMTP.

Program Pripojiť sa na Internet systému Windows otvoríte a pokyny o jeho používaní získate kliknutím na tlačidlo **Štart**, potom kliknutím na položku **Pomoc a technická podpora** a potom vyhľadajte položku Pripojiť sa na Internet.

✎ Ak sa v sprievodcovi zobrazí výzva na výber, či chcete zapnúť alebo vypnúť bránu firewall systému Windows, vyberte možnosť zapnúť bránu firewall.

# **Pripojenie k existujúcej bezdrôtovej sieti**

Postup pripojenia počítača k existujúcej bezdrôtovej sieti:

- 1. Kliknite na ikonu sieťového pripojenia v oblasti oznámení na konci pravej strany panela úloh.
- 2. Vyberte sieť.
- 3. Kliknite na tlačidlo **Pripojiť**.
- 4. Ak sa vyžaduje, zadajte bezpečnostný kľúč.

# **Nastavenie bezdrôtovej siete**

Táto časť obsahuje informácie o krokoch potrebných na nastavenie typickej bezdrôtovej siete pomocou bezdrôtového počítača doma alebo v malej kancelárii, ktorá sa tiež nazýva sieťou WLAN.

Aby ste mohli nastaviť bezdrôtovú sieť a pripájať sa na internet, potrebujete nasledujúce zariadenia:

- Širokopásmový modem (DSL alebo káblový) a služby vysokorýchlostného pripojenia na internet zakúpené od poskytovateľa internetových služieb
- Bezdrôtový smerovač (zakúpený samostatne)
- Počítač s bezdrôtovým pripojením

Na obrázku je príklad dokončenej inštalácie bezdrôtovej siete, ktorá je pripojená na internet a k počítaču s drôtovým pripojením. Ako sa bude táto sieť rozrastať, môžu byť do nej pripájané ďalšie počítače s bezdrôtovým pripojením alebo počítače komunikujúce po kábloch, aby mali prístup na internet.

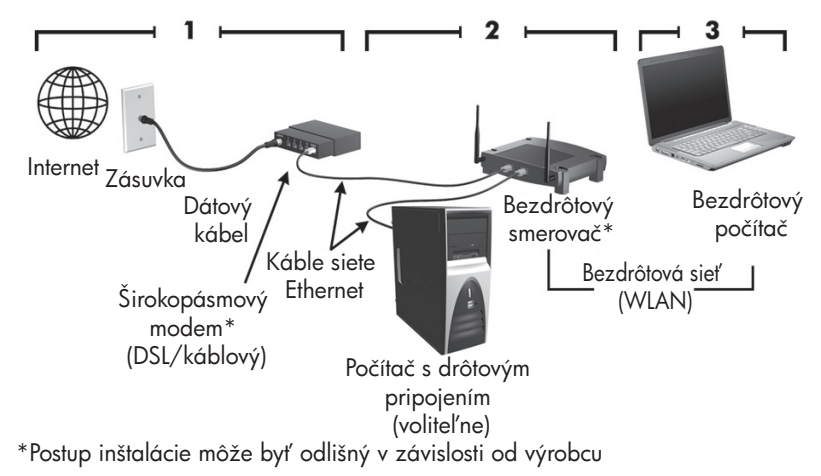

# **Krok 1: Zakúpte službu vysokorýchlostného pripojenia na internet**

Ak už túto službu máte (DSL, kábel alebo satelit), začnite s krokom 2: "Zakúpenie a inštalácia bezdrôtového smerovača". Ak nemáte službu vysokorýchlostného pripojenia na internet, pokračujte podľa týchto krokov:

- 1. Kontaktujte svojho miestneho poskytovateľa internetových služieb, aby ste si zakúpili službu vysokorýchlostného pripojenia na internet a modem DSL alebo káblový modem. Poskytovateľ internetových služieb vám pomôže nastaviť modem, pripojiť bezdrôtový počítač k modemu pomocou sieťového kábla a otestovať internetovú službu.
- 2. Poskytovateľ internetových služieb vám poskytne aj meno a heslo na prístup na internet. Tieto informácie si zaznamenajte a uložte na bezpečné miesto.

### **Krok 2: Zakúpenie a inštalácia bezdrôtového smerovača**

Pred inštaláciou bezdrôtového smerovača pomocou pokynov od výrobcu a počítača s bezdrôtovým pripojením si pozorne prečítajte túto časť. Ak počas inštalácie smerovača potrebujete technickú pomoc, kontaktujte výrobcu smerovača.

✎ Odporúča sa dočasne pripojiť počítač s bezdrôtovým pripojením k smerovaču pomocou sieťového kábla priloženého k smerovaču. Tým sa zabezpečí pripojenie počítača k internetu.

- 1. Skontrolujte, či na počítači nesvieti indikátor bezdrôtovej komunikácie. Ak indikátor bezdrôtovej komunikácie svieti, stlačením tlačidla bezdrôtovej komunikácie ho vypnite. Ak potrebujete pomoc s identifikáciou tlačidla alebo indikátora bezdrôtovej komunikácie, otvorte používateľskú príručku *Prehliadka prenosného počítača*, ktorá sa nachádza v aplikácii Pomoc a technická podpora.
- 2. Počas inštalácie smerovača vám softvér výrobcu smerovača umožní zmeniť názov siete (SSID) a zapnúť zabezpečenie, aby ste chránili svoju bezdrôtovú sieť. Mnoho smerovačov sa dodáva s predvoleným názvom siete a vypnutým zabezpečením. Ak počas inštalácie smerovača zmeníte názov siete a zapnete zabezpečenie, údaje si zaznamenajte a uložte ich na bezpečné miesto. Budete ich potrebovať pri konfigurácii počítača a pri prístupe iných počítačov na tento smerovač.
	- ✎ Ak nezapnete zabezpečenie, nepovolený používateľ bezdrôtovej komunikácie bude mať bez vášho vedomia prístup k údajom na vašom počítači a k vášmu pripojeniu na internet. Ďalšie informácie o zabezpečení bezdrôtovej siete nájdete v príručke *Bezdrôtová komunikácia* v aplikácii Pomoc a technická podpora.

Operačný systém Windows tiež obsahuje nástroje na prvotné nastavenie bezdrôtovej siete. Ak chcete použiť nástroje systému Windows na nastavenie siete, kliknite na tlačidlo **Štart** a potom kliknite na položky **Ovládací panel**, **Sieť a Internet**, **Centrum sietí**, **Vytvoriť pripojenie alebo sieť** a potom **Vytvoriť novú sieť**. Potom postupujte podľa pokynov na obrazovke.

# **Krok 3: Počítač nakonfigurujte na pripojenie k bezdrôtovej sieti**

- 1. Ak je počítač s bezdrôtovým pripojením vypnutý, zapnite ho.
- 2. Ak indikátor bezdrôtovej komunikácie nesvieti, stlačením tlačidla bezdrôtovej komunikácie zapnite bezdrôtovú komunikáciu. Ak potrebujete pomoc s identifikáciou tlačidla alebo indikátora bezdrôtovej komunikácie, otvorte používateľskú príručku *Prehliadka prenosného počítača*, ktorá sa nachádza v aplikácii Pomoc a technická podpora.
- 3. Počítač pripojte k bezdrôtovej sieti:
	- a. Kliknite na ikonu sieťového pripojenia v oblasti oznámení na konci pravej strany panela úloh.
	- b. Vyberte sieť.
	- c. Kliknite na tlačidlo **Pripojiť**.
	- d. Ak sa vyžaduje, zadajte bezpečnostný kľúč.
	- e. Vyskúšajte bezdrôtovú sieť otvorením webového prehľadávača a otvorením webovej lokality.

# **Pripojenie počítača k pevnej sieti**

Pripojenie k pevnej sieti vyžaduje kábel modemu RJ-11 (nie je priložený k počítaču) alebo sieťový kábel RJ-45 (nie je priložený k počítaču). Ak kábel obsahuje obvod na potlačenie šumu  $\bullet$ , ktorý zabraňuje rušeniu televíznym a rozhlasovým signálom, zapojte do počítača ten koniec kábla  $\bullet$ , ktorý sa nachádza bližšie k uvedenému obvodu.

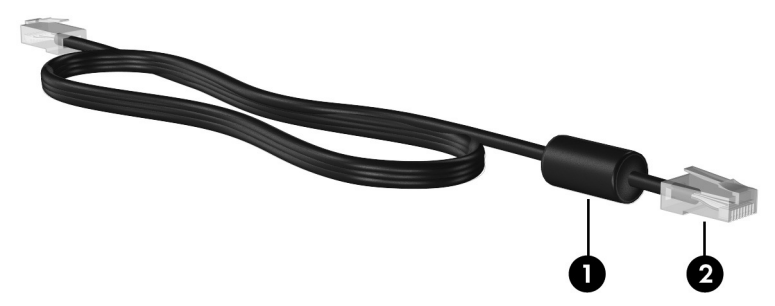

Pri pripájaní kábla postupujte takto:

Å**VAROVANIE!** Aby ste znížili riziko úrazu elektrickým prúdom, požiaru a poškodenia zariadenia, nezapájajte kábel modemu alebo telefónu do sieťového konektoru RJ-45.

- 1. Zapojte kábel do konektoru  $\bullet$  na počítači.
- 2. Druhý koniec kábla zapojte do konektoru na stene <sup>2</sup>.

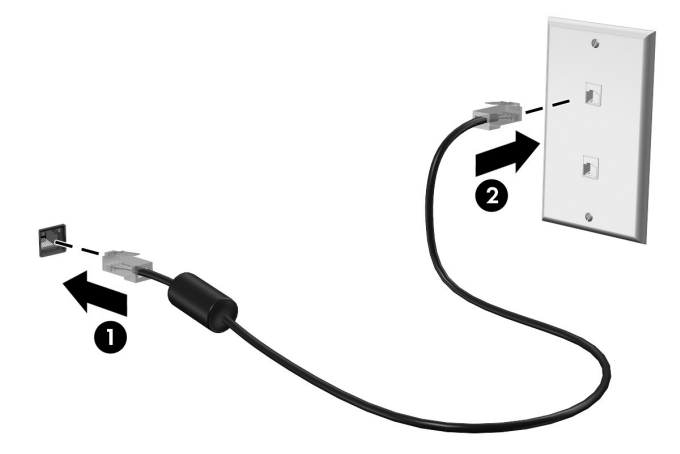

# **Inštalácia ďalšieho hardvéru a softvéru**

# **Inštalácia hardvéru**

Pri inštalácii ďalšieho hardvéru, napríklad voliteľnej tlačiarne, postupujte podľa pokynov výrobcu hardvéru na inštaláciu zariadenia a požadovaných ovládačov.

# **Lokalizácia a inštalácia softvéru**

Softvér počítača je poskytnutý v týchto formách:

- **Predinštalovaný softvér**. Zoznam programov pripravených na používanie alebo na spustenie zobrazíte pomocou týchto krokov:
	- 1. Kliknite na tlačidlo **Štart** a potom kliknite na položku **Všetky programy**. Zobrazí sa zoznam programov.
	- 2. Kliknutím na názov programu ho spustite.
- **Predzavedený softvér**. Tento softvér nie je možné použiť bez jeho inštalácie. Pri lokalizácii a inštalácii predzavedeného programu alebo ovládača sa riaďte týmito krokmi:
	- 1. Kliknite na tlačidlo **Štart**, potom na položku **Všetky programy**, potom na položku **Recovery Manager** a potom kliknite na položku **Recovery Manager**.
	- 2. Postupujte podľa pokynov na obrazovke.
- **Softvér na disku**. Postup inštalácie softvéru z disku:
	- 1. Disk vložte do optickej jednotky.
	- 2. Keď sa otvorí sprievodca inštaláciou, pokračujte podľa pokynov na obrazovke. ✎ Ak sa objaví výzva, reštartujte počítač.

✎ Detailné informácie o používaní softvéru dodanom s počítačom nájdete v pokynoch jeho výrobcu, ktoré sa môžu nachádzať v softvéri, na disku alebo na webovej stránke výrobcu.

# **Aktualizácia softvéru nainštalovaného na počítači**

Väčšina softvéru, vrátane operačného systému, je výrobcom alebo poskytovateľom často aktualizovaná. Od výroby počítača mohli byť uvoľnené dôležité aktualizácie jeho softvéru.

Niektoré aktualizácie môžu ovplyvniť spôsob, akým počítač reaguje na voliteľný softvér alebo externé zariadenia. Veľa aktualizácií obsahuje bezpečnostné zlepšenia.

Aktualizujte operačný systém a iný na počítači nainštalovaný softvér čo najskôr po pripojení na internet. Prepojenia na aktualizácie nainštalovaného softvéru nájdete v aplikácii Pomoc a technická podpora.

# **Vypnutie počítača**

Ak to je možné, počítač vypínajte pomocou štandardného vypínacieho postupu:

- 1. Uložte si svoje pracovné súbory a ukončite všetky spustené aplikácie.
- 2. Kliknite na tlačidlo **Štart** a potom kliknite na položku **Vypnúť**.

Ak sa počítač nedá vypnúť pomocou týchto krokov, vyskúšajte tieto núdzové postupy v tomto poradí až do jeho vypnutia:

Ä**UPOZORNENIE:** Použitie núdzových postupov vypnutia vedie k strate neuložených údajov.

- Stlačte klávesovú skratku **ctrl+alt+delete**. Potom v pravom dolnom rohu obrazovky kliknite na tlačidlo **Vypnúť**.
- Stlačte a držte stlačené tlačidlo napájania najmenej na 5 sekúnd.
- Počítač odpojte z externého zdroja napájania a vyberte batériu.

# **Kapitola 3: Riešenie problémov**

# **Informačné zdroje riešenia problémov**

Ak sa vyskytnú problémy s počítačom, pokúste sa ich odstrániť pomocou týchto krokov v tomto poradí až do ich odstránenia:

- Podrobnosti nájdete v časti "Rýchle riešenie problémov" v ďalšej časti tejto kapitoly.
- Otvorte prepojenia na webové lokality a ďalšie informácie o počítači pomocou aplikácie Pomoc a technická podpora. Kliknite na tlačidlo **Štart** a potom kliknite na položku **Pomoc a technická podpora**.
	- ✎ Hoci mnohé kontrolné a opravné nástroje vyžadujú pripojenie na internet, niektoré, napríklad aplikácia Pomoc a technická podpora, vám pomôžu odstrániť problém, keď sa počítač nachádza v režime offline.

# **Rýchle riešenie problémov**

### **Počítač sa nedá spustiť**

Ak sa počítač nespustí, keď stlačíte tlačidlo napájania, nasledujúce rady vám pomôžu nájsť príčinu.

- Ak je počítač zapojený do elektrickej zásuvky, uistite sa, či je v elektrickej zásuvke dostatočné napätie zapojením iného elektrického zariadenia.
- ✎ Používajte len adaptér poskytnutý k počítaču alebo adaptér schválený spoločnosťou HP pre tento počítač.
- Ak je počítač napájaný z batérie, alebo ak je pripojený k externému zdroju napájania inému ako elektrická zásuvka so striedavým prúdom, pripojte počítač k elektrickej zásuvke so striedavým prúdom pomocou sieťového napájacieho adaptéra. Uistite sa, že napájací kábel a napájací adaptér sú pevne zapojené.

# **Na obrazovke počítača sa nič nezobrazuje**

Ak je obrazovka prázdna, ale vy ste počítač nevypli, aspoň jedno z týchto nastavení môže byť príčinou tohto stavu:

- Počítač môže byť v stave Spánok alebo v režime Dlhodobý spánok. Režimy Spánok a Dlhodobý spánok ukončíte krátkym stlačením tlačidla napájania.
- Režim Spánok a Dlhodobý spánok sú funkcie na úsporu energie, ktoré môžu vypnúť displej. Režimy Spánku a Dlhodobého spánku môžu byť systémom spustené v prípade, keď je počítač zapnutý, ale sa práve nepoužíva, alebo keď počítač dosiahol nízky stav nabitia batérie. Tieto a iné nastavenia napájania môžete zmeniť kliknutím na tlačidlo **Štart**, kliknutím na položku **Ovládací panel**, potom na položku **Systém a zabezpečenie** a potom na položku **Možnosti napájania**.
- Počítač nemusí byť nastavený na zobrazenie obrazu na obrazovke počítača.

Ak chcete prepnúť zobrazenie na obrazovku počítača, stlačte klávesy **fn+f4**. Na väčšine modelov počítačov možno po pripojení voliteľného externého zobrazovacieho zariadenia, ako je napríklad monitor, obraz kedykoľvek zobraziť na obrazovke počítača, externom displeji alebo na oboch týchto zobrazovacích zariadeniach naraz. Opätovné stláčanie klávesovej skratky **fn+f4** prepína obraz medzi displejom počítača a jedným alebo viacerými externými zobrazovacími zariadeniami a súčasným zobrazením na všetkých zariadeniach.

## **Softvér nepracuje správne**

Ak softvér nereaguje alebo nepracuje bežným spôsobom, postupujte takto:

■ Počítač reštartujte kliknutím na položku **Štart**, kliknutím na šípku vedľa tlačidla Vypnúť a potom kliknutím na položku **Reštartovať**.

Ak sa vám pomocou týchto pokynov nepodarilo počítač reštartovať, prečítajte si nasledujúcu časť s názvom "Počítač je zapnutý, ale nereaguje".

■ Spustite proces zisťovania vírusov. Informácie o používaní antivírusových prostriedkov na počítači nájdete v časti "Ochrana počítača pred vírusmi", v kapitole 2.

# **Počítač je zapnutý, ale nereaguje**

Ak je počítač zapnutý, ale nereaguje na príkazy softvéru alebo klávesnicu, vyskúšajte tieto núdzové postupy vypnutia v tomto poradí až do jeho vypnutia:

Ä**UPOZORNENIE:** Použitie núdzových postupov vypnutia vedie k strate neuložených údajov.

- Stlačte klávesovú skratku **ctrl+alt+delete**. Potom v pravom dolnom rohu obrazovky kliknite na tlačidlo **Vypnúť**.
- Stlačte a držte stlačené tlačidlo napájania najmenej na 5 sekúnd.
- Počítač odpojte z externého zdroja napájania a vyberte batériu.

# **Počítač je nezvyčajne horúci**

Ak je počítač počas používania na dotyk teplý, je to normálne. Ak je však počítač *nezvyčajne* horúci, môže sa prehrievať, pretože je zablokovaný vetrací otvor.

Ak sa domnievate, že sa počítač prehrieva, nechajte ho vychladnúť na izbovú teplotu. Potom sa uistite, že vetracie otvory nie sú počas používania počítača ničím zablokované.

Å**VAROVANIE!** Aby sa znížilo riziko zranenia spôsobeného teplom alebo prehriatia počítača, nedávajte počítač na svoje kolená alebo neblokujte jeho vetracie otvory. Pri práci počítač dávajte len na tvrdý a rovný povrch. Prúdenie vzduchu nesmú blokovať žiadne predmety, ako je blízko umiestnená tlačiareň alebo kus textílie (napríklad prikrývka alebo ošatenie). Takisto nedovoľte, aby sa počas prevádzky sieťový napájací adaptér dotýkal pokožky alebo mäkkého povrchu (napríklad prikrývky alebo ošatenia). Počítač a sieťový napájací adaptér vyhovujú teplotným limitom pre povrchy, s ktorými prichádza používateľ do styku. Uvedené teplotné limity sú definované medzinárodným štandardom pre bezpečnosť zariadení IT (International Standard for Safety of Information Technology Equipment (IEC 60950)).

✎ Ventilátor počítača sa spúšťa automaticky kvôli chladeniu vnútorných súčastí a zabráneniu prehriatia. Je normálne, že sa vnútorný ventilátor počas prevádzky zapína a vypína.

## **Externé zariadenie nefunguje**

Ak externé zariadenie nepracuje ako by malo, postupujte nasledovne:

- Zariadenia zapnite podľa pokynov jeho výrobcu.
- Uistite sa, že zariadenie je správne pripojené.
- Uistite sa, že zariadenie je pripojené k zdroju napájania.
- Uistite sa, že zariadenie, obzvlášť staršie, je kompatibilné s operačným systémom.
- Uistite sa, že sú nainštalované a aktualizované správne ovládače.

### **Bezdrôtové sieťové pripojenie nefunguje**

Ak pripojenie k bezdrôtovej sieti nefunguje podľa očakávaní, vykonajte tieto kroky:

✎ Ak sa pripájate k firemnej sieti, kontaktujte vášho správcu informačných technológií.

- Kliknite na tlačidlo **Štart**, kliknite na položky **Ovládací panel**, **Sieť a Internet**, **Centrum sietí**, **Riešiť problémy**, a potom sa riaďte pokynmi na obrazovke.
- Skontrolujte, či je bezdrôtové zariadenie zapnuté a či je indikátor bezdrôtovej komunikácie na počítači modrý. Ak indikátor svieti jantárovo, zapnite bezdrôtové zariadenie.
- Uistite sa, či bezdrôtové antény počítača nie sú blokované.
- Uistite sa, že káblový modem alebo modem DSL a jeho napájací kábel sú správne pripojené a indikátory svietia.
- Uistite sa, že bezdrôtový smerovač alebo prístupový bod sú správne pripojené k svojmu adaptéru napájania a káblovému modemu alebo modemu DSL a indikátory svietia.
- Odpojte a opäť pripojte všetky káble a zariadenie vypnite a potom opäť zapnite.

✎ <sup>Ď</sup>alšie informácie o bezdrôtovej technológii nájdete v informáciách a webových prepojeniach uvedených v aplikácii Pomoc a technická podpora.

# **Príloha A: Zálohovanie a obnova**

Nástroje operačného systému a softvéru HP Recovery Manager sú určené na ochranu údajov a ich obnovu v prípade zlyhania systému a pomáhajú pri nasledujúcich úlohách:

- Zálohovanie údajov
- Vytvorenie obnovovacích diskov
- Vytvorenie systémových bodov obnovenia
- Obnovenie programu alebo ovládača
- Vykonanie úplnej obnovy systému

# **Vytvorenie obnovovacích diskov**

✎ Spoločnosť HP odporúča vytvorenie obnovovacích diskov, aby ste ich mohli použiť, v prípade vážneho zlyhania systému alebo nestability, na obnovu systému do stavu z výroby. Tieto disky vytvorte po prvotnej inštalácii počítača.

✎ S diskmi zaobchádzajte opatrne a uložte ich na bezpečnom mieste. Softvér umožňuje vytvorenie len jednej sady obnovovacích diskov.

Pred vytvorením obnovovacích diskov zohľadnite tieto odporúčania:

Budete potrebovať vysokokvalitné disky typu DVD+R, DVD-R alebo disky CD-R. Tieto disky ju nutné zakúpiť samostatne. Disky DVD majú oveľa vyššiu kapacitu ako disky CD. Ak používate disky CD, môže byť potrebných až 20 diskov, pri diskoch DVD je to len niekoľko.

✎ Prepisovateľné disky (napríklad disky CD-RW a DVD±RW) a dvojvrstvové disky DVD±R nie sú kompatibilné so softvérom Recovery Manager.

- Počas tohto procesu musí byť počítač napájaný zo sieťového napájacieho zdroja.
- Pre každý počítač je možné vytvoriť len jednu sadu obnovovacích diskov.
- Disky pred vložením do optickej jednotky počítača očíslujte.
- Ak to je nevyhnutné, program môžete ukončiť pred skončením vytvárania obnovovacích diskov. Pri nasledujúcom otvorení programu Recovery Manager sa zobrazí výzva na pokračovanie v tvorbe diskov.

Postup vytvorenia obnovovacích diskov:

- 1. Kliknite na tlačidlo **Štart**, potom na položku **Všetky programy**, potom na položku **Recovery Manager** a potom kliknite na položku **Vytvorenie obnovovacieho disku**.
- 2. Postupujte podľa pokynov na obrazovke.

# **Zálohovanie údajov**

Úplnosť obnovenia po zlyhaní systému závisí od úplnosti použitej zálohy. Sadu obnovovacích diskov by ste mali vytvoriť ihneď po inštalácii softvéru. Tieto disky umožňujú naštartovať počítač v prípade nestability alebo zlyhania systému.

Keď pridávate nový softvér a údajové súbory, mali by ste pokračovať v pravidelnom zálohovaní systému, aby ste mali dostatočne aktuálnu zálohu. Systém zálohujte v týchto situáciách:

■ Pravidelne a plánovane.

Pomocou pripomienkovača, aby ste občas zálohovali údaje.

- Pred opravou alebo obnovou počítača.
- Pred pridaním alebo zmenami hardvéru alebo softvéru.

Pri zálohovaní venujte pozornosť týmto bodom:

- Vytvorte body obnovenia systému pomocou programu Recovery Manager a pravidelne ich kopírujte na disk.
- Systémové body obnovenia vytvárajte pomocou funkcie Obnovovanie systému v systéme Windows.
- Osobné súbory ukladajte do knižnice Dokumenty a tento priečinok pravidelne zálohujte.
- Zálohujte šablóny uložené v príslušných programoch.
- Prispôsobené nastavenia okna, panela nástrojov alebo panela s ponukou si uložte vytvorením snímky obrazovky s nastaveniami. Snímka obrazovky vám môže ušetriť množstvo času, ak budete musieť obnoviť nastavenia.

Postup skopírovania a prilepenia snímky obrazovky do dokumentu programu na spracovanie textu:

- a. Zobrazte obrazovku.
- b. Skopírujte obrazovku:

Ak chcete skopírovať samotné aktívne okno, stlačte kombináciu klávesov **alt+fn+prt sc**.

Ak chcete skopírovať celú obrazovku, stlačte kombináciu klávesov **fn+prt sc**.

- c. Otvorte textový dokument a potom kliknite na položku **Upraviť** a potom na položku **Prilepiť**.
- d. Uložte dokument.
- Údaje môžete zálohovať na voliteľný externý pevný disk, sieťovú jednotku alebo disky.
- Pri zálohovaní na disky použite jeden z týchto typov diskov (nutné zakúpiť samostatne): CD-R, CD-RW, DVD+R, DVD-R, alebo DVD±RW. Typ disku závisí od typu optickej jednotky nainštalovanej v počítači.

✎ Nie sú podporované dvojvrstvové disky DVD±R.

Pri zálohovaní na disky ich pred vložením do optickej jednotky počítača očíslujte.

## **Používanie programu Centrum zálohovania a obnovy systému Windows**

Postup vytvorenia zálohy pomocou programu Centrum zálohovania a obnovy:

✎ Pred spustenim tohto procesu sa uistite, či je počítač napájaný zo sieťového napájacieho zdroja.

✎ Proces zálohovania môže trvať viac ako hodinu v závislosti od rýchlosti počítač<sup>a</sup> a veľkosti súboru.

- 1. Vyberte položku **Štart > Všetky programy > Údržba > Zálohovanie a obnova**.
- 2. Pri nastavení a vytvorení zálohy sa riaďte pokynmi na obrazovke.
- ✎ Systém Windows® obsahuje funkciu Kontrola používateľských kont, ktorá zvyšuje bezpečnosť počítača. Môže sa objaviť výzva na zadanie povolenia alebo hesla pre úlohy ako je inštalácia aplikácií, spúšťanie pomôcok alebo zmena nastavení systému Windows. Ďalšie informácie nájdete v aplikácii Pomoc a technická podpora.

# **Používanie systémových bodov obnovenia**

Pri zálohovaní systému sa vytvára systémový bod obnovenia. Systémový bod obnovenia umožňuje uložiť a pomenovať momentálny stav pevného disku v určitom časovom momente. Potom môžete systém obnoviť späť do tohto bodu, ak potrebujete vrátiť späť zmeny vykonané v systéme.

✎ Obnovenie do skoršieho bodu obnovenia neovplyvňuje uložené dátové súbory alebo správy elektronickej pošty vytvorené od tohto bodu.

Môžete tiež vytvoriť ďalšie body obnovenia, aby ste zvýšili ochranu systémových súborov a nastavení.

#### **Kedy vytvárať body obnovenia**

- Pred pridaním alebo rozsiahlymi zmenami softvéru alebo hardvéru.
- V pravidelných intervaloch počas optimálnej činnosti systému.

✎ Ak systém vrátite do bodu obnovenia a potom zmeníte názor, obnovenie môžete vrátiť späť.

#### **Vytvorenie systémového bodu obnovenia**

- 1. Kliknite na tlačidlo **Štart**, potom na položky **Ovládací panel**, **Systém a zabezpečenie** a potom na položku **Systém**.
- 2. V ľavej časti okna kliknite na položku **Ochrana systému**.
- 3. Kliknite na kartu **Ochrana systému**.
- 4. Pod položkou **Nastavenie ochrany** vyberte disk, pre ktorý chcete vytvoriť bod obnovenia.
- 5. Kliknite na položku **Vytvoriť**.
- 6. Postupujte podľa pokynov na obrazovke.

#### **Obnovenie k predchádzajúcemu dátumu a času**

Postup návratu do bodu obnovenia (vytvoreného v predchádzajúcom dátume a čase), keď počítač funguje správne:

- 1. Kliknite na tlačidlo **Štart**, potom na položky **Ovládací panel**, **Systém a zabezpečenie** a potom na položku **Systém**.
- 2. V ľavej časti okna kliknite na položku **Ochrana systému**.
- 3. Kliknite na kartu **Ochrana systému**.
- 4. Kliknite na položku **Obnovovanie systému**.
- 5. Postupujte podľa pokynov na obrazovke.

# **Vykonanie obnovy**

✎ Obnoviť môžete len súbory, ktoré ste predtým zálohovali. Spoločnosť HP odporúč<sup>a</sup> použiť program Recovery Manager na vytvorenie sady obnovovacích diskov (zálohy celého disku) ihneď po inštalácii počítača.

Program Recovery Manager umožňuje opraviť alebo obnoviť systém, ak došlo k zlyhaniu systému alebo jeho nestabilite. Program Recovery Manager sa spúšťa z vytvorených obnovovacích diskov alebo z vyčlenenej, obnovovacej oblasti pevného disku (len vybrané modely). Ak však počítač obsahuje disk SSD (solid-state drive), môže chýbať vyčlenená obnovovacia oblasť disku. V takom prípade sú k počítaču priložené obnovovacie disky. Tieto disky použite na obnovu operačného systému a softvéru.

- ✎ Systém Windows má svoje vlastné zabudované funkcie opravy, napríklad program Obnovovanie systému. Ak ste tieto funkcie ešte nevyskúšali, skúste ich pred použitím programu Recovery Manager. Ďalšie informácie o týchto zabudovaných opravných funkciách získate kliknutím na tlačidlo **Štart** a potom na položku **Pomoc a technická podpora**.
- ✎ Program Recovery Manager obnovuje len softvér, ktorý bol z výroby predinštalovaný. Softvér, ktorý nebol poskytnutý s týmto počítačom je potrebné prevziať z webovej stránky výrobcu alebo preinštalovať pomocou disku od jeho výrobcu.

#### **Obnovenie pomocou obnovovacích diskov**

Postup obnovenia systému z obnovovacích diskov:

- 1. Zálohujte všetky osobné súbory.
- 2. Vložte prvý obnovovací disk do optickej jednotky a reštartujte počítač.
- 3. Postupujte podľa pokynov na obrazovke.

### **Obnovenie pomocou vyčlenenej oblasti pevného disku**

Pri niektorých modeloch obnovenie môžete vykonať z oblasti pevného disku buď cez tlačidlo Štart alebo pomocou klávesu **f11**. Táto operácia obnoví počítač do stavu z výroby.

✎ Ak počítač obsahuje disk SSD (solid-state drive), môže chýbať vyčlenená obnovovacia oblasť disku. Nebude možné vykonať obnovu pomocou tohto postupu. K počítačom, ktoré nemajú obnovovaciu oblasť disku, sú priložené obnovovacie disky. Tieto disky použite na obnovu operačného systému a softvéru.

Postup obnovenia systému z oblasti pevného disku:

- 1. Otvorte program Recovery Manager jedným z týchto spôsobov:
	- ❏ Kliknite na tlačidlo **Štart**, potom na položku **Všetky programy**, potom na položku **Recovery Manager** a potom kliknite na položku **Recovery Manager**.
	- alebo –
	- a. Zapnite alebo reštartujte počítač a potom počas zobrazenia hlásenia "Press the ESC key for Startup Menu" (Stlačením klávesu ESC spustíte štartovaciu ponuku) v spodnej časti obrazovky stlačte kláves **esc**.
	- b. Počas zobrazenia hlásenia "Press <F11> for recovery" (Stlačte kláves F11 na obnovenie) stlačte kláves **f11**.

✎ Zavedenie programu Recovery Manager môže trvať niekoľko minút.

- 2. Potom v okne programu **Recovery Manager** kliknite na položku **Obnovenie systému**.
- 3. Postupujte podľa pokynov na obrazovke.

# **Príloha B: Špecifikačné údaje**

# **Prevádzkové prostredie**

Informácie o prevádzkovom prostredí uvedené v nasledujúcej tabuľke môžu byť užitočné, ak plánujete používať alebo prevážať počítač v extrémnych podmienkach.

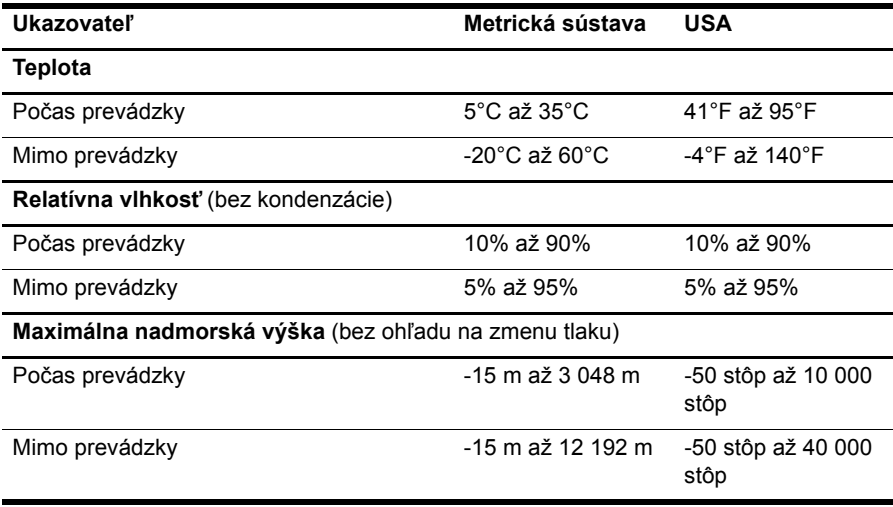

# **Vstupné napájanie**

Informácie o napájaní môžu byť užitočné, ak s počítačom plánujete cestovať do zahraničia.

Počítač je napájaný jednosmerným prúdom, ktorý môže dodávať zdroj striedavého alebo jednosmerného prúdu. Hoci môže byť počítač napájaný samostatným zdrojom jednosmerného prúdu, odporúča sa napájať počítač jedine sieťovým napájacím adaptérom alebo káblom pre jednosmerný prúd, ktorý dodala a pre použitie s počítačom schválila spoločnosť HP. Počítač možno napájať aj jednosmerným prúdom, ak sú splnené nasledujúce parametre.

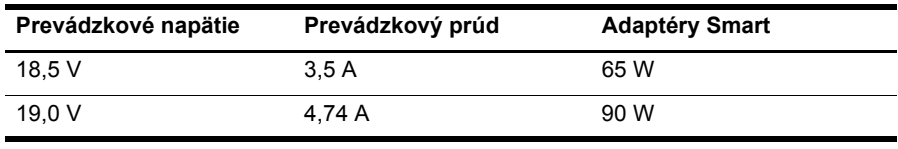

✎ Prevádzkové hodnoty napätia a prúdu pre počítač a výkon adaptéra sa nachádzajú na regulačnom štítku na spodnej strane počítača.

# **Príloha C: Rutinná starostlivosť**

# **Čistenie displeja**

Ä**UPOZORNENIE:** Nikdy na displej nesprejujte vodu, čistiace a chemické prípravky, aby nedošlo k trvalému poškodeniu počítača.

Šmuhy a nečistoty na displeji čistite pravidelne s mäkkou, mierne navlhčenou utierkou bez uvoľnených vlákien. Ak obrazovka vyžaduje lepšie vyčistenie, použite predvlhčené antistatické utierky na čistenie obrazovky.

# **Čistenie zariadenia TouchPad a klávesnice**

Špina a mastnota na zariadení TouchPad môže spôsobovať poskakovanie ukazovateľa po obrazovke. Zariadenie TouchPad čistite s mierne navlhčenou utierkou a často si pri používaní počítača umývajte ruky.

Å**VAROVANIE!** Aby ste znížili riziko zásahu elektrickým prúdom alebo poškodenia vnútorných súčastí, nepoužívajte vysávač na čistenie klávesnice. Z vysávača sa môžu na povrch klávesnice dostať nečistoty z domácnosti.

Klávesnicu čistite pravidelne, aby sa klávesy nezlepovali, odstraňujte prach, nánosy a čiastočky, ktoré sa môžu zachytiť pod klávesmi. Na uvoľnenie a odstránenie nečistoty okolo klávesov a pod nimi používajte fukár so stlačeným vzduchom.

# **Cestovanie a preprava**

Riaďte sa týmito radami pre cestovanie a prepravu:

- Pripravte počítač na cestovanie a prepravu:
	- 1. Zálohujte si svoje údaje.
	- 2. Vyberte všetky optické disky a externé mediálne karty, ako sú digitálne karty a karty ExpressCard.

ÄPred prepravou, uskladnením alebo cestovaním s jednotkou a pred vybratím jednotky z pozície vyberte z jednotky médiá, aby nedošlo k poškodeniu počítača, jednotiek alebo k strate údajov.

- 3. Vypnite a potom odpojte všetky externé zariadenia.
- 4. Vypnite počítač.
- Venujte čas zálohovaniu vašich údajov. Zálohu držte mimo počítača.
- Pri cestovaní lietadlom noste počítač pri sebe a nenechávajte ho s ostatnou batožinou.
	- Zabráňte pôsobeniu magnetických polí na jednotku. Medzi bezpečnostné zariadenia šíriace magnetické pole patria napríklad prechodové zariadenia na letiskách a detektory kovov. Bezpečnostné zariadenia na letiskách, ktoré kontrolujú príručnú batožinu, ako sú napríklad bežiace pásy, používajú namiesto magnetického poľa röntgenové žiarenie, ktoré jednotke pevného disku neuškodí.
- Použitie počítača počas letu je na rozhodnutí prepravcu. Ak plánujete používať počítač počas letu, dopredu sa na to u prepravcu informujte.
- Ak sa počítač nebude používať a bude odpojený od externého zdroja napájania dlhšie ako 2 týždne, vyberte z neho batériu a uskladnite ju.
- Ak počítač alebo jednotku posielate poštou, použite vhodné ochranné balenie a označte ho nálepkou "FRAGILE" (Krehké).
- Ak počítač má bezdrôtové zariadenie alebo zariadenie mobilného telefónu, napr. zariadenia 802.11b/g, GSM (Global System for Mobile Communications) alebo GPRS (General Packet Radio Service), použitie týchto zariadení môže byť na niektorých miestach zakázané. Môže to byť na palubách lietadiel, v nemocniciach, pri výbušninách a v nebezpečných lokalitách. Ak nemáte istotu o použití konkrétneho zariadenia, pýtajte si súhlas s použitím predtým, než zariadenie zapnete.
- Pri cestách do zahraničia sa riaďte týmito radami:
	- ❏ Overte si colné predpisy každej krajiny/regiónu, ktorú navštívite.
	- ❏ Overte si požiadavky na napájací kábel a adaptér v lokalitách, kde plánujete počítač používať. Napätie, frekvencia a typ elektrických zásuviek je rôzny.

ÅAby ste znížili riziko úrazu elektrickým prúdom, požiaru a poškodenia zariadenia, nepokúšajte sa počítač napájať pomocou adaptéru určeného pre iné spotrebiče.

# **Register**

# **A**

antivírusový softvér 3 aplikácia Pripojiť sa na Internet 6, 7

#### **B**

bezdrôtový prístup na internet 6 body obnovenia 20 brány firewall 4

#### **C**

Centrum zálohovania a obnovy systému Windows 19 cestovanie s počítačom 23, 26

## **Č**

čistenie displeja 25 čistenie klávesnice 25 čistenie zariadenia TouchPad 25

#### **D**

displej čistenie 25 prepnutie obrazu 14 Dlhodobý spánok 14

#### **E**

elektrický úder 5 externé zariadenia, riešenie problémov 15

#### **H**

hardvér identifikácia 1, 2 inštalácia 11 *Homologizačné, bezpečnostné a environmentálne upozornenia* 5, 23 HP Recovery Manager 17

#### **I**

inštalácia stanice 5 internet bezdrôtový prístup 6 pripojenie 6 širokopásmový prístup 6 telefonický prístup 6 výber poskytovateľa internetových služieb 6

výber typu pripojenia 6 Internetové služby a ponuky 6

#### **K**

kábel, napájací 26 káble a šnúry modem 6 napájanie 26 klávesnica, čistenie 25

#### **M**

modem prepäťová ochrana 4 pripojenie 6 monitor, externý 14 možností napájania 14

#### **N**

napájací kábel 5 napájanie, zapnutie počítača 13 Norton Internet Security 3 núdzové postupy vypnutia 12, 14

#### **O**

obnovenie programu alebo ovládača 17 obnovenie systému 17, 21 obnovenie z obnovovacích diskov 21 obnovenie z vyčlenenej obnovovacej oblasti disku 22 obnovenie, systém 17, 21 obnovovacie disky 3, 17 obraz, prepnutie, medzi zobrazovacími zariadeniami 14 odporúčania týkajúce sa zálohovania 18 osobné údaje, ochrana 4

#### **P**

počítač zapnutie 13 vypnutie 12 počítač nereaguje, riešenie problémov 14 počítačové vírusy 3 podpora zákazníkov Pomoc a technická podpora 1 používateľské príručky 1

poloha 5 Pomoc a technická podpora 1 poskytovateľ internetových služieb 6 používanie systémového obnovenia 20 používateľské príručky dokumentácia 1 pracovné návyky 5 pravidlá bezpečného používania počítača 5 prázdna obrazovka, riešenie problémov 14 prehriatie, počítač 14 prepäťová ochrana 4 prepätia 4 preprava počítača 26 pripojenie k bezdrôtovej sieti 7 pripojenie k existujúcej bezdrôtovej sieti 7 pripojenie k pevnej sieti 10 pripojenie počítača k pevnej sieti 10 *Príručka bezpečnosti a pohodlnej obsluhy* 5 problémy s bezdrôtovou sieťou, riešenie problémov 15 problémy so spustením, riešenie problémov 13 program Pripojiť sa na Internet systému Windows 7

# **R**

Recovery Manager 21 regulačné upozornenia 5, 23 riešenie problémov 13 informačné zdroje 13 počítač nereaguje 14 prázdna obrazovka 14 problémy s bezdrôtovou sieťou 15 problémy s displejom 14 problémy s externými zariadeniami 15 problémy s prehrievaním 14 problémy so spustením 13 softvérové problémy 14

### **S**

sieťový napájací adaptér 5 softvér aktualizácia 11 antivírusový 3 identifikácia 2 inštalácia 11

ochrana údajov 17 riešenie problémov 14 Spánok 14 SSD (solid-state drive) 21, 22 súlad s predpismi IEC 60950 5, 15 systémové body obnovenia 17, 20

# **Š**

širokopásmový prístup na internet 6 špecifikačné údaje pre nadmorskú výšku 23 špecifikačné údaje pre vlhkosť 23 špecifikačné údaje prevádzkového prostredia 23 špecifikačné údaje prostredia 23 špecifikácie nadmorská výška 23 prevádzkové prostredie 23 teplota 23 vlhkosť 23 vstupné napájanie 23 špecifikácie napájania 23

#### **T**

telefonický prístup na internet 6 teplota bezpečnostné faktory 5, 15 riešenie problémov 14 špecifikácie 23 TouchPad, čistenie 25

### **Ú**

úplné obnovenie systému 17

#### **Z**

zariadenia, externé, riešenie problémov 15 zálohovanie 18 zálohovanie nastavení prispôsobeného okna, panela nástrojov a panela s ponukou 18

#### **V**

vetracie otvory 14 vetracie otvory, opatrenia 5, 15 vírusy 3 vykonanie obnovy 21 vypínacie postupy 12 vypnutie počítača 12